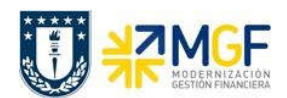

Manual de Usuario

## 5.4 Mantención de Documentos Contables

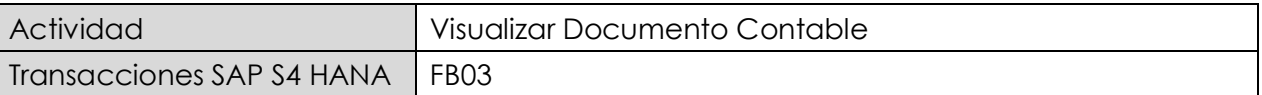

Puede visualizar comprobantes contables en forma individual o masiva. Dependiendo de los permisos otorgados desde esta transacción se puede también modificar partidas.

Esta actividad se inicia como sigue:

- · Menú SAP: Finanzas → Gestión financiera → Libro mayor → Documento → Visualizar
- · Acceso directo a la transacción: FB03

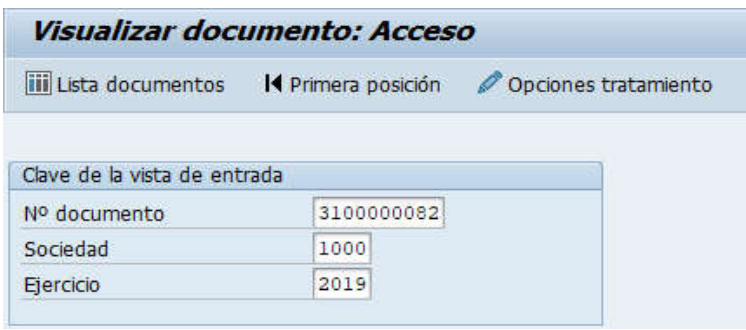

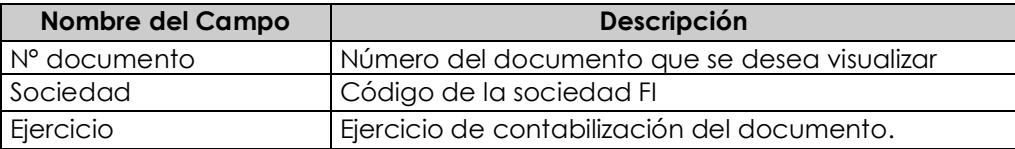

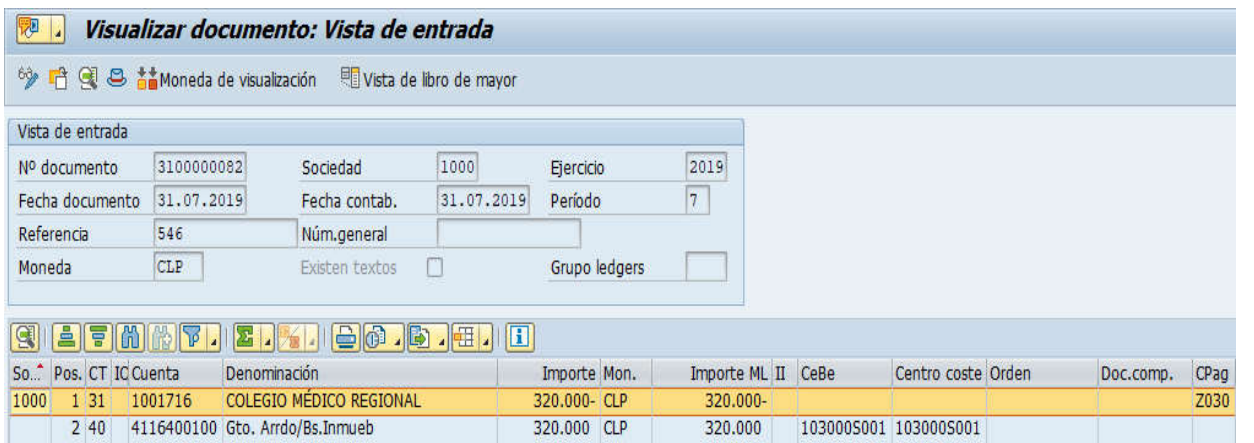

Haciendo doble clic sobre la línea del documento, se puede visualizar el detalle de la posición contable.

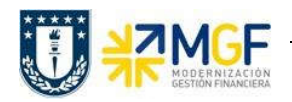

## Contabilizaciones Generales para Reparticiones

Manual de Usuario

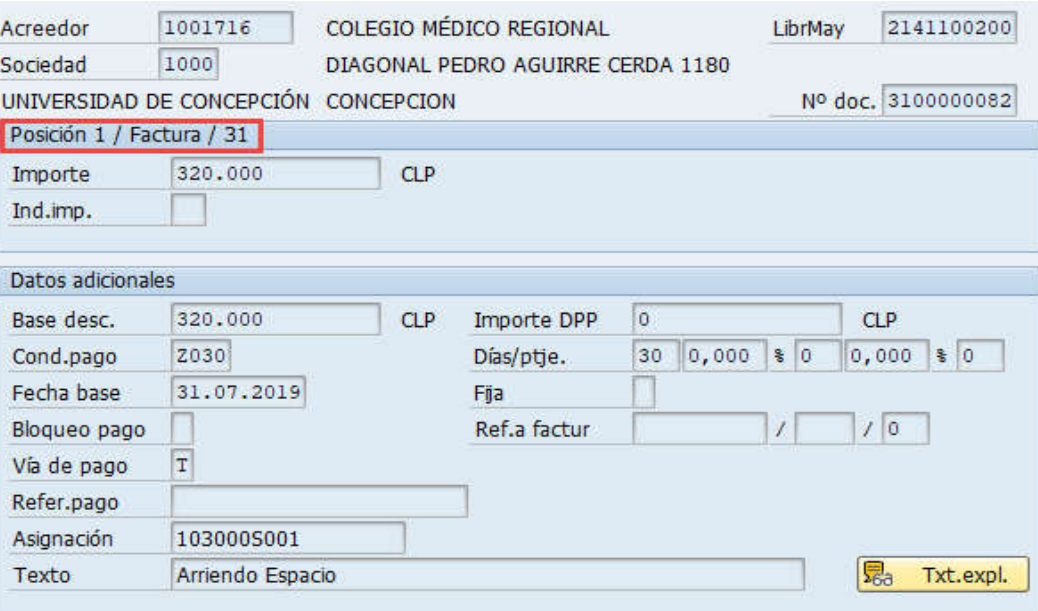

Para la visualización masiva de documentos o cuando no se conocen los datos específicos requeridos en la pantalla inicial, entonces se utiliza en la misma transacción FB03 el botón iii Lista documentos

, y se pueden utilizar otros filtros para seleccionar el o los documentos que se requieren.

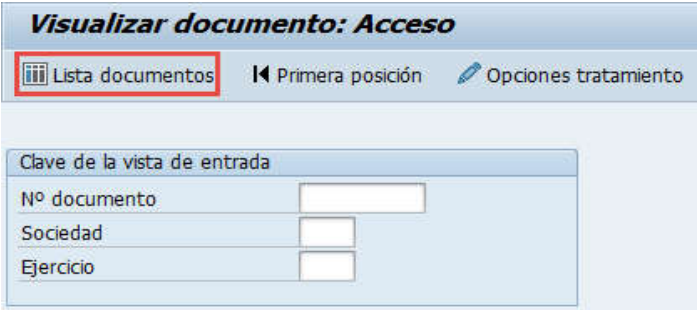

y muestra la siguiente pantalla:

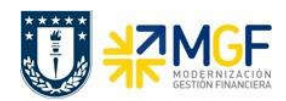

## Contabilizaciones Generales para Reparticiones

Manual de Usuario

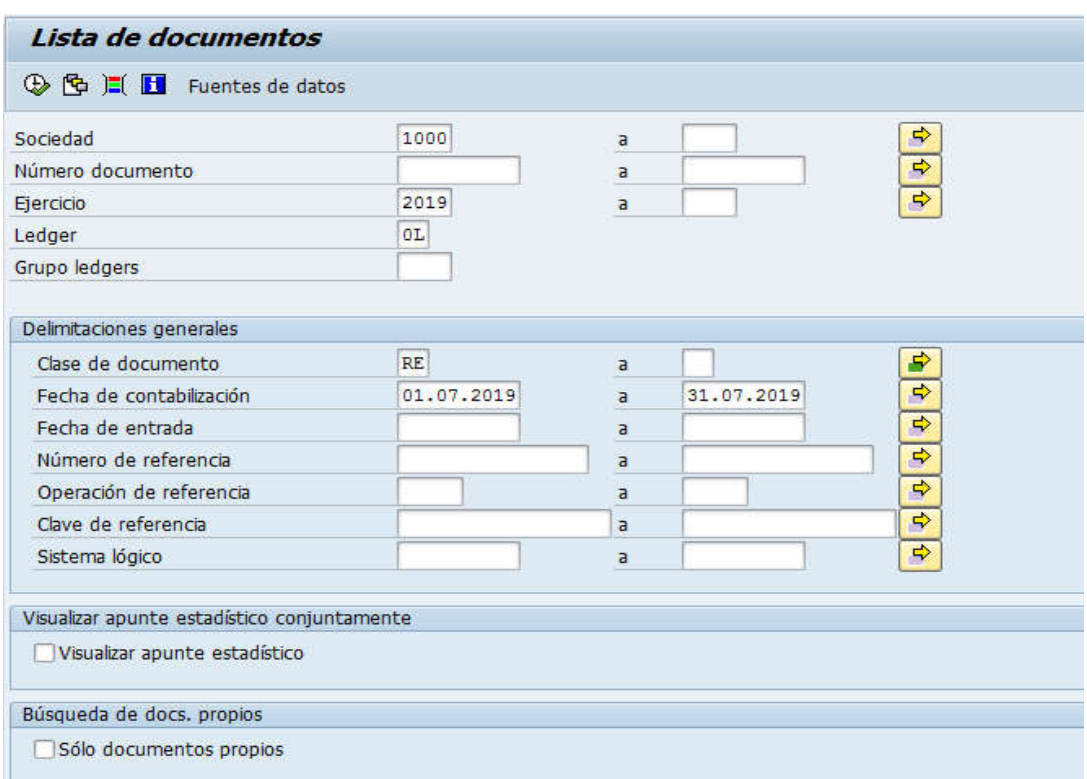

Esta pantalla permite filtrar los documentos por distintos criterios, además si desea visualizar solicitudes de anticipo debe marcar el Flag "visualizar apunte estadístico".

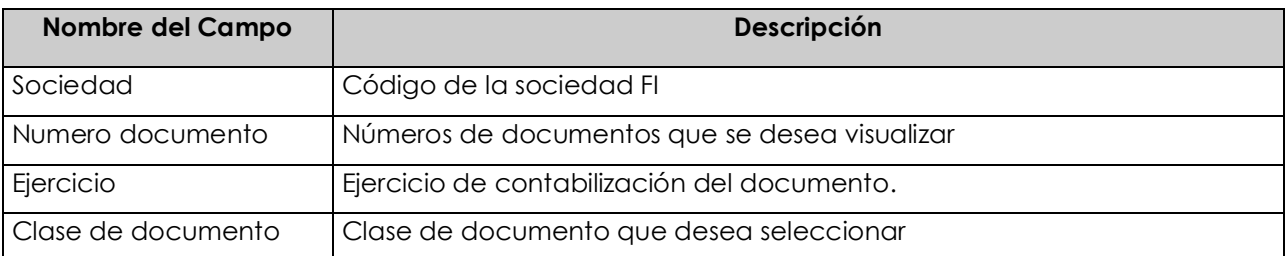

Ejecutar el listado con  $\bigoplus$ , aparecerá una pantalla con todos los documentos que cumplan con las condiciones del filtro inicial.

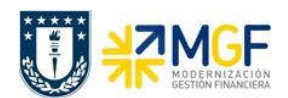

Manual de Usuario

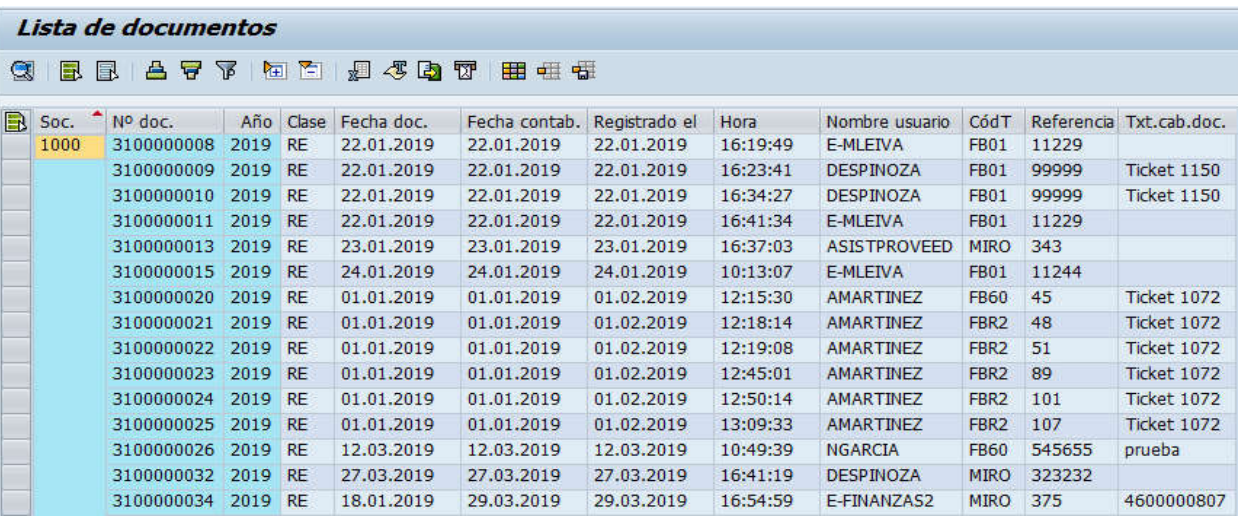

Al dar doble click en alguna de las líneas muestra el documento individualizado.

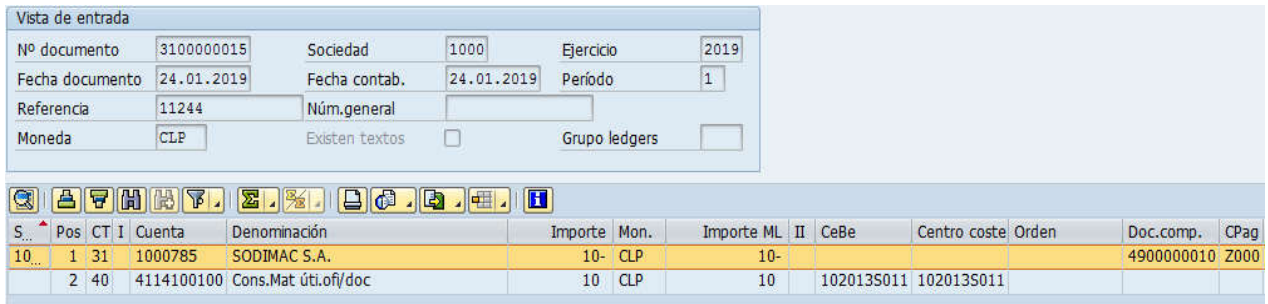

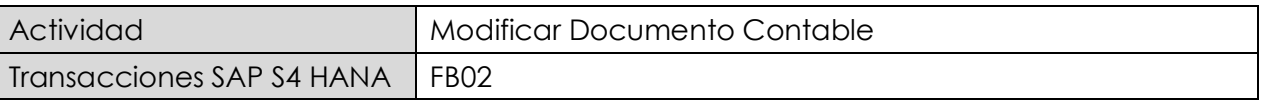

Desde la visualización de documento contable, se puede cambiar entre la forma de visualizar y/o modificar partidas oprimir botón 6<sup>0</sup>

Nota: No todos los campos son susceptibles de modificación y va a depender del tipo de cuenta que se desea modificar y si la partida está compensada o no, para este caso es una cuenta de gasto, los campos modificables son solo aquellos que están en el recuadro en rojo.

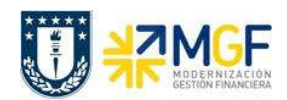

## Contabilizaciones Generales para Reparticiones

Manual de Usuario

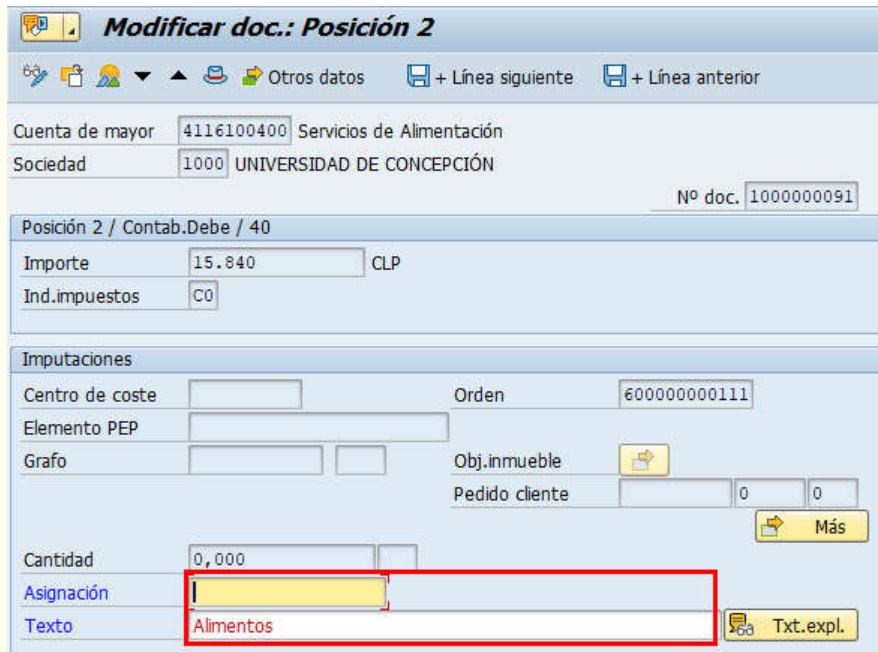

Otro ejemplo en este caso una cuenta de Proveedor (K) y es una partida que NO está compensada:

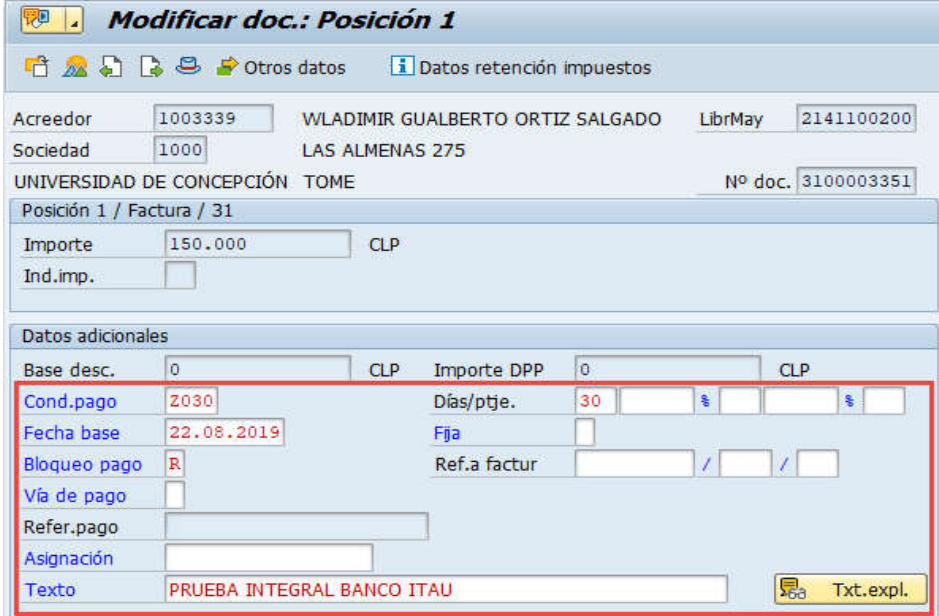